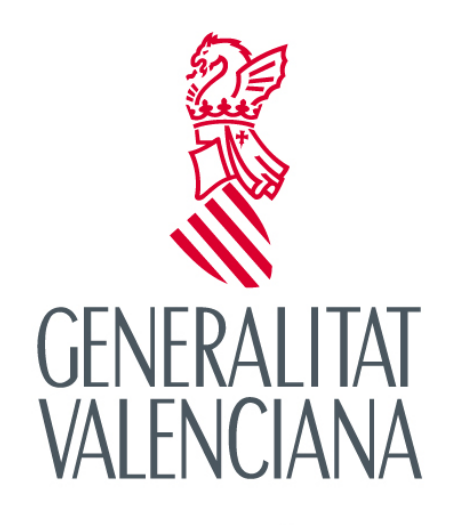

CONSELLERIA D'EDUCACIÓ, INVESTIGACIÓ,<br>CULTURA I ESPORT

Sol·licitud individual de participació en el banc de llibres i en la 2a fase del Programa Xarxa de Llibres

**#Xarxalibres Xarxallibres** 

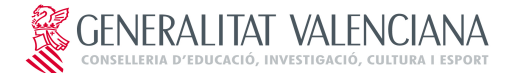

## **2a FASE PROGRAMA XARXA DE LLIBRES SOL·LICITUD DE PARTICIPACIÓ DE L'ALUMNAT**

ÍNDEX

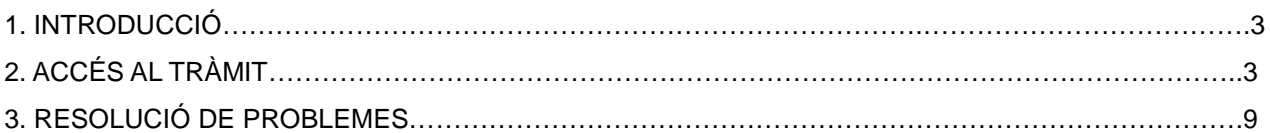

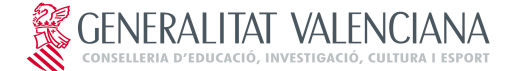

## **2a FASE PROGRAMA XARXA DE LLIBRES SOL·LICITUD DE PARTICIPACIÓ DE L'ALUMNAT**

## **1. INTRODUCCIÓ**

L'objectiu d'aquest manual és explicar el funcionament del tràmit telemàtic desenvolupat en la plataforma E-SIRCA per a la segona fase del Programa Xarxa de Llibres de la Comunitat Valenciana. Sol·licitud de participació de l'alumnat.

# **2. ACCÉS AL TRÀMIT**

L'accés al tràmit estarà disponible en la pàgina web http//:xarxallibres.edu.gva.es/ En fer clic sobre Tramitar telemàticament es mostrarà la pantalla inicial d'accés al tràmit, amb informació sobre els passos a realitzar per a tramitar correctament la sol·licitud.

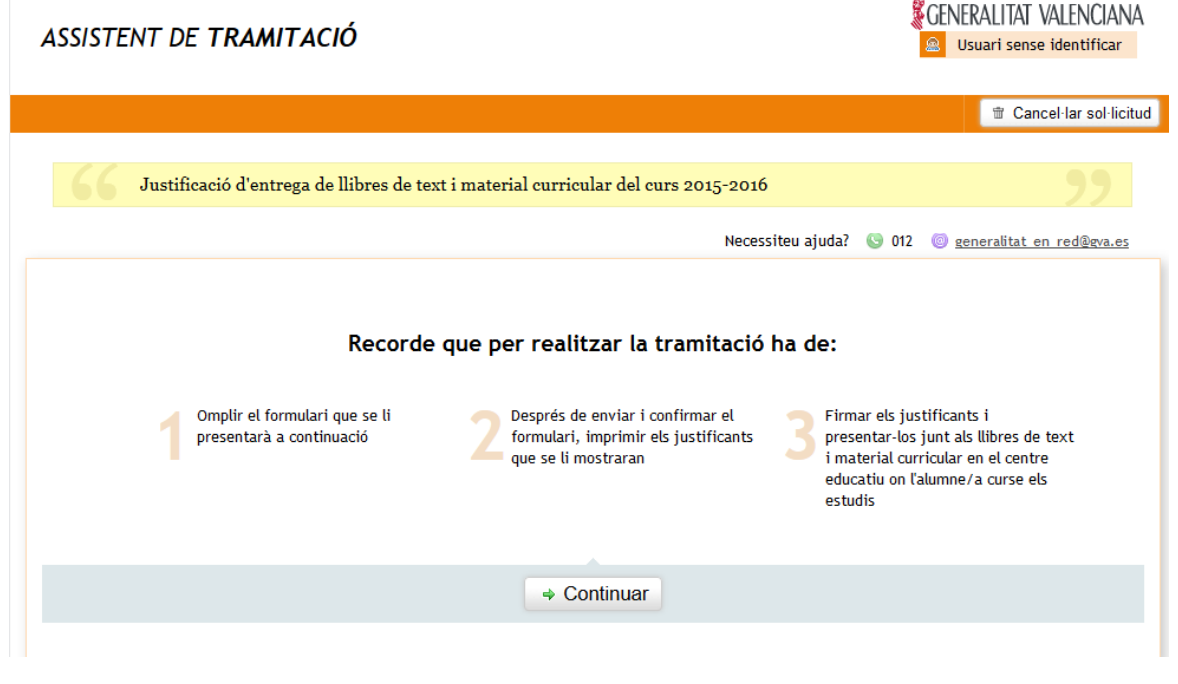

**Imatge 1. Pantalla d'accés**

En fer clic sobre Continuar s'accedirà al formulari de sol·licitud que cal omplir.

El formulari compta amb 5 apartats amb distints camps a omplir. És important omplir el formulari seguint l'ordre dels apartats i els camps que es mostraran en pantalla.

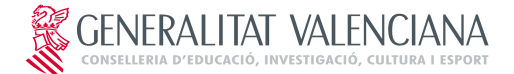

## **2a FASE PROGRAMA XARXA DE LLIBRES SOL·LICITUD DE PARTICIPACIÓ DE L'ALUMNAT**

Els camps marcats amb (\*) són obligatoris. La resta de camps podran ser obligatoris en funció de les opcions marcades (en aquest cas el formulari avisarà que caldrà el seu ompliment).

Els apartats a completar són:

➢**Apartat A: DADES D'IDENTIFICACIÓ DE L'ALUMNE/A:** on s'introduiran les dades corresponents al NIA i la data de naixement de l'alumne/a.

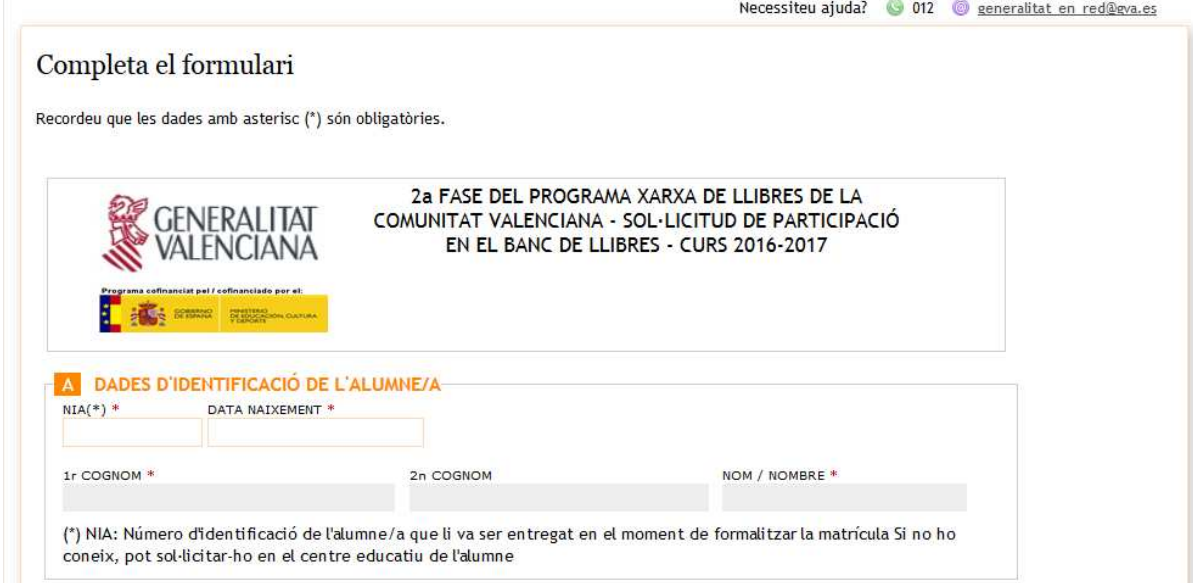

**Imatge 2. Apartat A del formulari**

### NOTES:

El NIA és el número d'identificació de l'alumne/a què va ser lliurat en el moment de formalitzar la matrícula. Si no el coneix, pot sol·licitar-lo en el centre educatiu de l'alumne o de l'alumna.

En aquest apartat, en introduir el NIA de l'alumne/a i la data de naixement, es completaran automàticament el nom i els cognoms, així com el llistat de llibres del centre on l'alumne o l'alumna va estar matriculat per última vegada durant el curs 2015-2016.

➢**Apartat B: DADES DE LA PERSONA SOL·LICITANT:** bloc per a introduir les dades d'identificació de la persona sol·licitant. Serà obligatori introduir totes les dades marcades amb un asterisc (\*).

En el camp parentiu se seleccionarà "mare o pare", segons el cas, i no caldrà que siga la mateixa persona sol·licitant que va omplir la sol·licitud de la primera fase de Xarxallibres. Excepcionalment, se seleccionaran centre només per als casos d'alumnat amb informe de serveis socials.

Si l'alumnat ja està emancipat seleccionarà aquesta opció de parentiu.

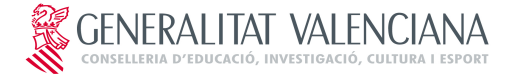

## **2a FASE PROGRAMA XARXA DE LLIBRES SOL·LICITUD DE PARTICIPACIÓ DE L'ALUMNAT**

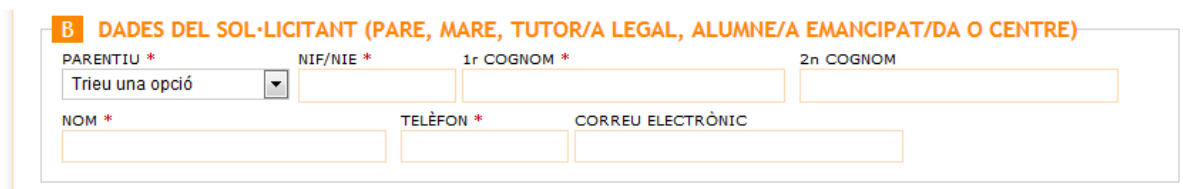

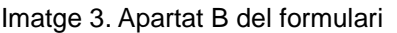

➢**Apartat C: JUSTIFICACIÓ DE LLIURAMENT:** es marcarà aquesta casella si es lliura el lot complet de llibres. Per a entrar a formar part del banc de llibres està condició serà obligatòria.

En cas de no lliurar el lot complet no es marcarà aquesta casella. Aquesta possibilitat es dóna quan les famílies desitgen l'abonament de la segona fase de Xarxallibres, però no volen formar part del banc de llibres. Aquestes famílies realitzaran el lliurament dels llibres finançats i l'import de la segona fase estarà en funció del percentatge de devolució en relació amb la quantitat de llibres finançats i no de la totalitat dels llibres.

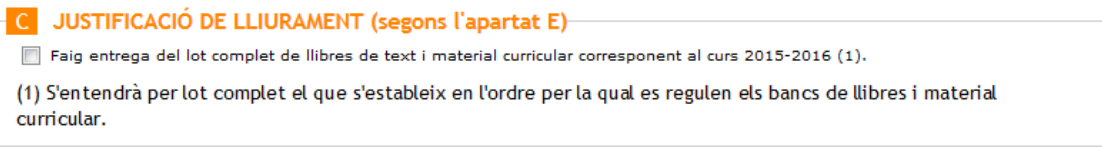

**Imatge 4. Apartat C del formulari**

➢**Apartat D: SOL·LICITUD DE PARTICIPACIÓ EN EL BANC DE LLIBRES.** Marqueu les caselles que siguen procedents. Indiqueu també el lloc i la data de la firma de la sol·licitud.

Es marcarà la casella de Renúncia si es desitja el pagament de la segona fase de Xarxallibres però no es vol participar en el banc de llibres per al curs següent.

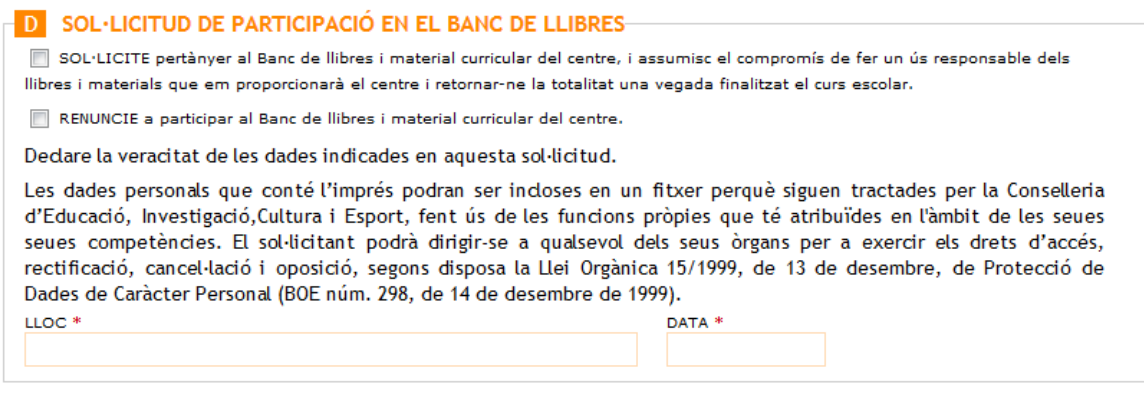

**Imatge 5. Apartat D del formulari**

➢**Apartat E: LLIBRES I MATERIAL CURRICULAR LLIURATS:** per defecte apareixerà el llistat de llibres del

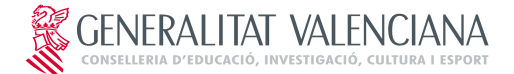

## **2a FASE PROGRAMA XARXA DE LLIBRES SOL·LICITUD DE PARTICIPACIÓ DE L'ALUMNAT**

centre on l'alumne/a va estar matriculat per última vegada durant el curs 2015/16.

En el supòsit que els llibres que apareixen reflectits en el llistat de l'apartat E no es corresponguen amb els utilitzats per l'alumne/a, s'haurà d'afegir o eliminar els elements corresponents perquè la llista finalment reflectisca els llibres de l'alumne o de l'alumna.

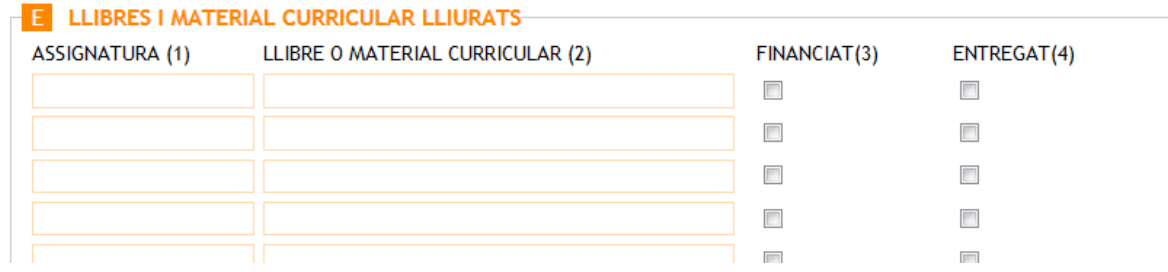

#### **Imatge 6. Apartat E del formulari**

En la columna 3 s'hauran de marcar els llibres que han sigut finançats per Xarxallibres, i en la columna 4 si es realitza la devolució de cada un d'aquests.

Una vegada completat el formulari es farà clic en el botó Enviar sol·licitud (es troba al final del formulari), per a validar el contingut del formulari i guardar-lo.

Si durant el procés de validació es detecten errors es mostrarà un missatge en què s'informe de l'error, que caldrà corregir per a poder continuar.

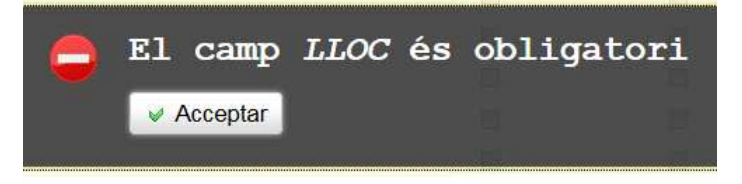

**Imatge 7. Exemple de missatge d'error durant la validació**

En fer clic sobre Acceptar es podrà accedir al formulari per a corregir l'error indicat. Una vegada corregit es tornarà a fer clic sobre **>** Enviar sol·licitud.

En el cas de detectar-se un altre error es mostrarà novament un missatge. Quan tot estiga correcte es mostrarà una finestra amb el formulari omplit per a revisar-lo.

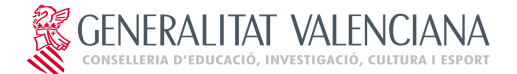

## **2a FASE PROGRAMA XARXA DE LLIBRES SOL·LICITUD DE PARTICIPACIÓ DE L'ALUMNAT**

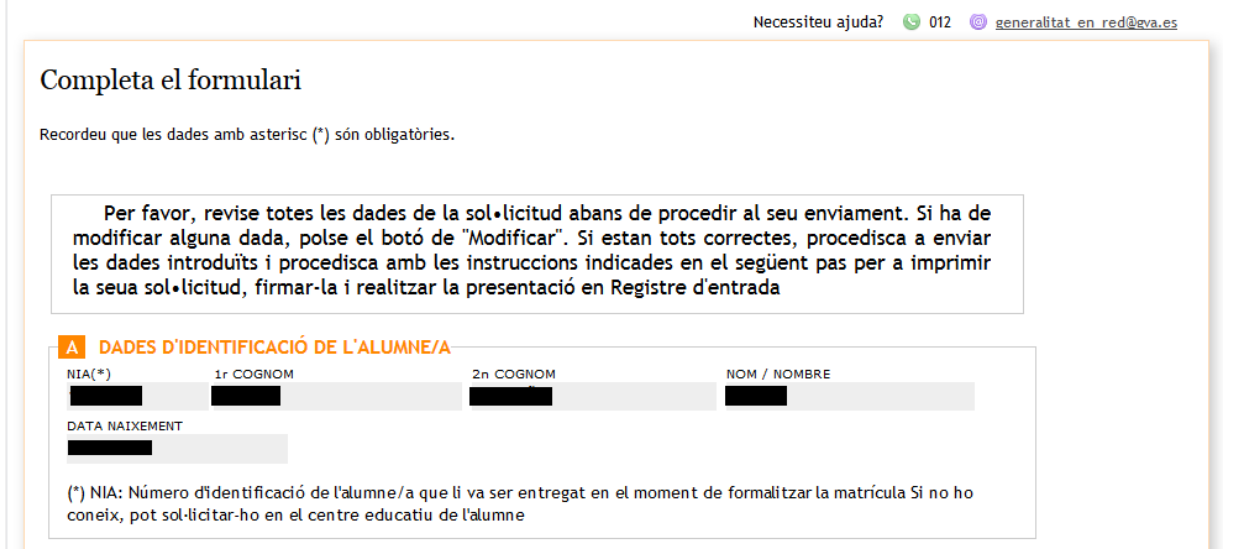

#### **Imatge 8. Finestra per a revisar el formulari**

Si després de revisar el formulari es desitja realitzar alguna modificació, es farà clic sobre Modificar sol·licitud. Si està tot correcte, es farà clic sobre Confirmar sol·licitud perquè la informació introduïda en el formulari quede gravada en el sistema.

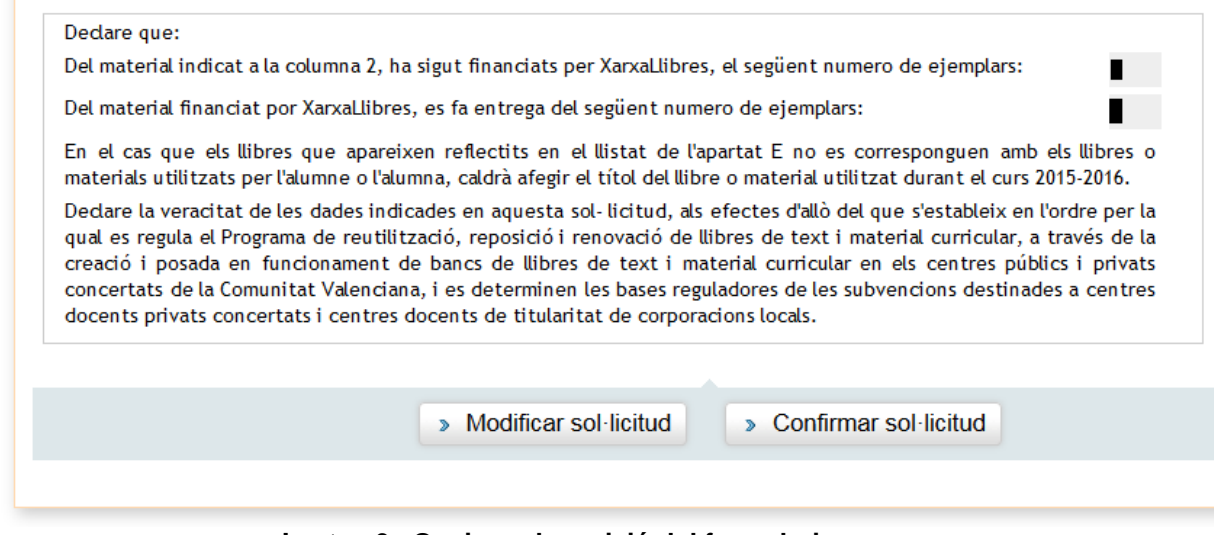

**Imatge 9. Opcions de revisió del formulari**

NOTA: Una vegada confirmada la sol·licitud no es podrà modificar

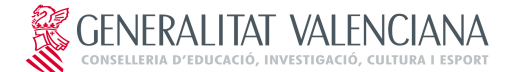

## **2a FASE PROGRAMA XARXA DE LLIBRES SOL·LICITUD DE PARTICIPACIÓ DE L'ALUMNAT**

Després de confirmar la sol·licitud, al final de la finestra es mostrarà el botó Imprimir justificant, amb el qual es podrà obtindre el justificant, que serà necessari imprimir, firmar i presentar en el centre de l'alumne/a, junt amb els llibres.

Per a obtindre el justificant es farà clic sobre Imprimir justificant

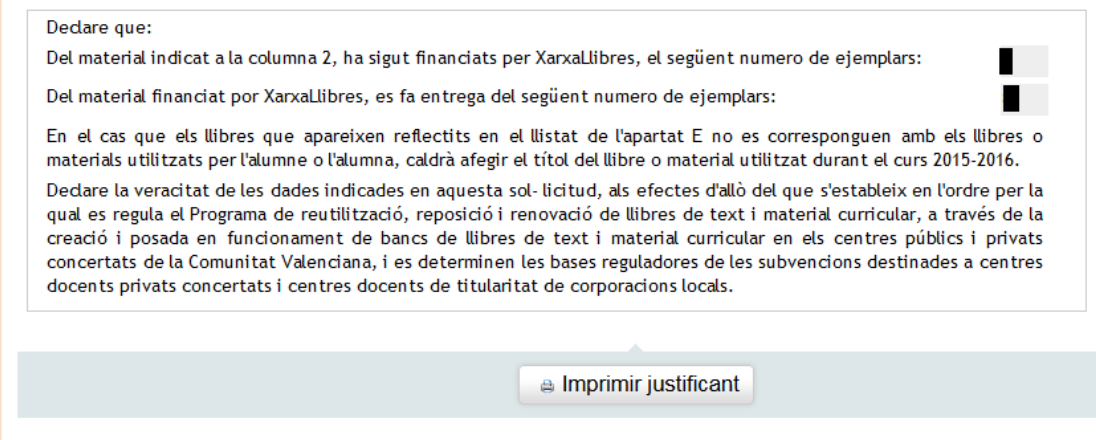

**Imatge 10. Botó per a obtindre el justificant**

El justificant és un arxiu en format pdf, que conté l'imprés de sol·licitud omplit (amb còpia per al centre i per a la persona interessada), el qual caldrà presentar en el centre educatiu de l'alumne/a. És convenient guardar una còpia del justificant en format pdf.

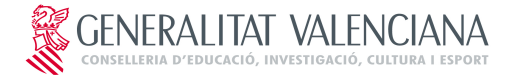

**A** 

## **MANUAL**

## **2a FASE PROGRAMA XARXA DE LLIBRES SOL·LICITUD DE PARTICIPACIÓ DE L'ALUMNAT**

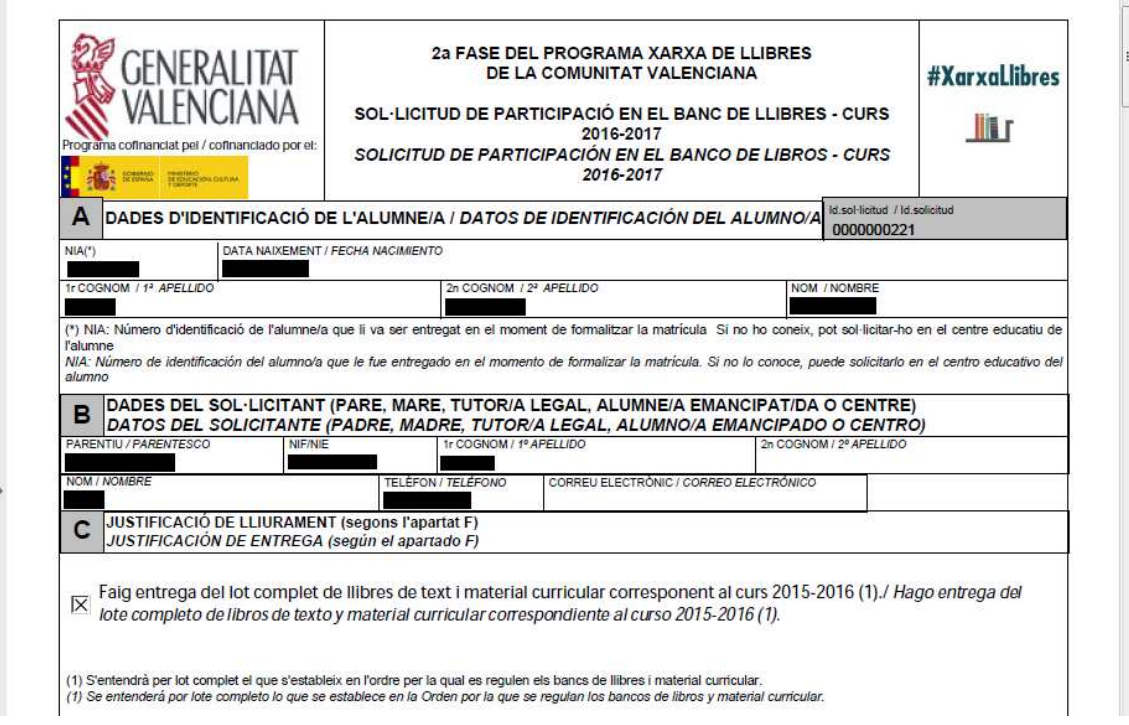

**Imatge 11. Imatge d'una de les pàgines del justificant**

Una vegada descarregat el justificant es podrà tancar la finestra de l'assistent de tramitació

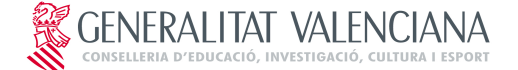

## **2a FASE PROGRAMA XARXA DE LLIBRES SOL·LICITUD DE PARTICIPACIÓ DE L'ALUMNAT**

# **3. RESOLUCIÓ DE PROBLEMES**

➢ **Per intentar entrar al tràmit apareix la finestra de Connexió no verificada.** De vegades, en intentar accedir al tràmit, potser que es mostre la finestra següent:

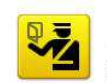

#### Esta conexión no está verificada

Ha pedido a Firefox que se conecte de forma segura a tramitaint.gva.es, pero no se puede confirmar que la conexión sea segura.

Normalmente, cuando se intente conectar de forma segura, los sitios presentan información verificada para asegurar que está en el sitio correcto. Sin embargo, la identidad de este sitio no puede ser verificada.

#### ¿Qué debería hacer?

Si normalmente accede a este sitio sin problemas, este error nuede estar ocurriendo porque algujen está. interitando suplantar al sitio, y no debería continuar.

Sácame de aquil

• Detalles técnicos

**Entiendo los riesgos** 

Si sabe lo que está haciendo, puede obligar a Firefox a confiar en la identificación de este sitio. Incluso a unque confie en este sitio, este error puede significar que alguien esté interfiriendo en su<br>conexión.

No añada una excepción a menos que sepa que hay una razón seria por la que este sitio no use identificación confiable

Añadir excepción.

#### **Imatge 12. Finestra de Connexió no verificada**

En aquest cas, per a poder accedir al tràmit, caldrà fer clic sobre **"Entenc els riscos"** i, a continuació, sobre **"Afegir excepció"**. S'obrirà una finestra en què es farà clic sobre **"Obtindre certificat"** i sobre **"Confirmar excepció de seguretat"**.

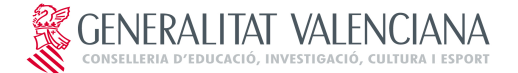

## **2a FASE PROGRAMA XARXA DE LLIBRES SOL·LICITUD DE PARTICIPACIÓ DE L'ALUMNAT**

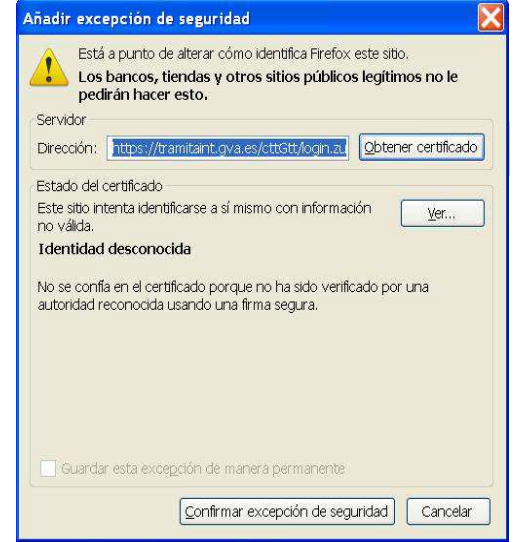

**Imatge 13. Finestra per a afegir excepció de seguretat**

#### ➢**Missatge "Preparant entorn.... " no desapareix de la pantalla**

De vegades, en intentar entrar al tràmit telemàtic, a l'àrea personal, o en registrar o enviar a la firma apareix el missatge següent en pantalla que impedeix continuar:

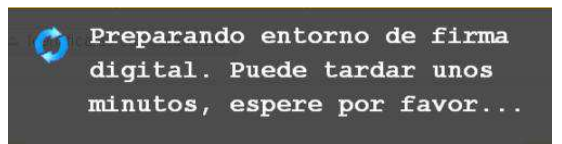

**Imatge 14. Missatge de Preparant entorn...**

Per a descartar que es tracta d'un error en la configuració de l'equip, i així poder continuar amb el tràmit serà necessari realitzar les comprovacions següents:

- ➢**La finestra per a seleccionar el certificat no ha quedat oculta**: per a això es minimitzaran totes les finestres obertes per a verificar si la finestra del certificat s'ha carregat o no. Si s'ha carregat, el certificat es podrà seleccionar i d'aquesta manera la tramitació podrà seguir.
- ➢**El connector (plugin) de Java està desactivat**: alguns navegadors per seguretat desactiven el connector de Java el que impedeix el funcionament correcte de Java.

Si s'utilitza Mozilla Firefox caldrà comprovar si junt amb la barra d'adreces apareix una icona roja. Si és així, es farà clic sobre aquesta per a activar el connector de Java i així poder continuar amb la tramitació.

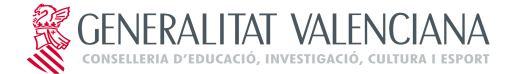

## **2a FASE PROGRAMA XARXA DE LLIBRES SOL·LICITUD DE PARTICIPACIÓ DE L'ALUMNAT**

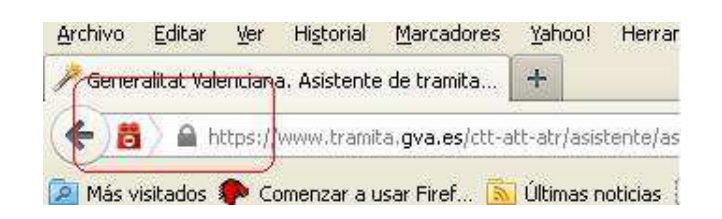

**Imatge 15. Connector de Java ha sigut desactivat (Mozilla Firefox)**

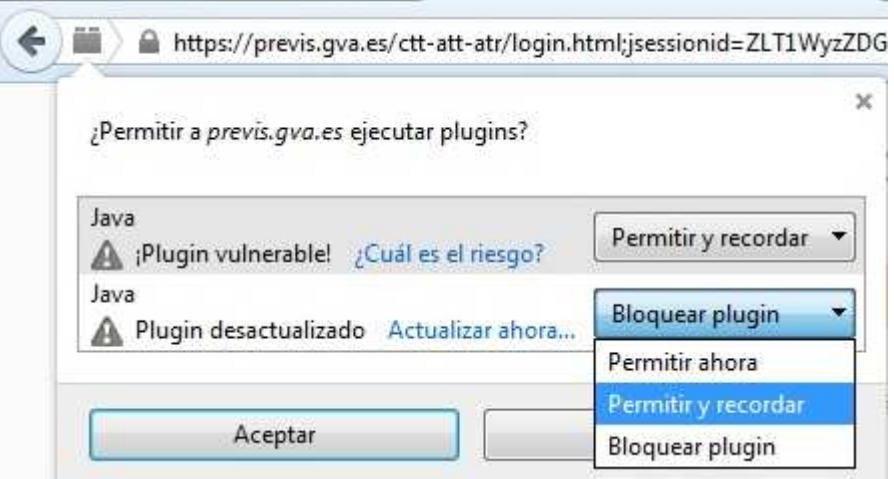

#### **Imatge 16. Activació del connector de Java (Mozilla Firefox)**

Si s'utilitza Google Chrome, caldrà comprovar si sota la barra d'adreces apareix un missatge com el que es mostra en la figura. Si és així, es farà clic sobre **"Executar aquesta vegada"** per a poder continuar amb el tràmit.

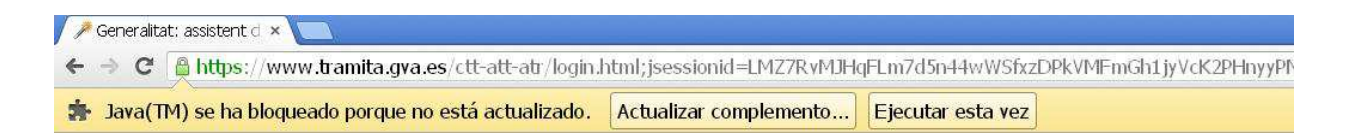

### **Imatge 17. Connector de Java ha sigut desactivat (Google Chrome)**